CASH RADAR PB システムをご利用いただき、まことにありがとうございます。 本書は「CASH RADAR PB システム 会計事務所版」のインストール手順となります。

 $\sim$ インストールの前に~

#### ■ 重要 システム管理者について(1台目インストールのご注意)

CASH RADAR PB システムでは 1 台目(初めてインストールする端末)のインストールを行った ユーザーが『システム管理者』として設定されます。 システム管理者は会社情報や各ユーザーのパスワード、操作権限等を設定できるため、 初回のインストールはシステムを管理する立場の方が行っていただくようお願いいたします。

#### ■ パソコンの動作環境をご確認下さい

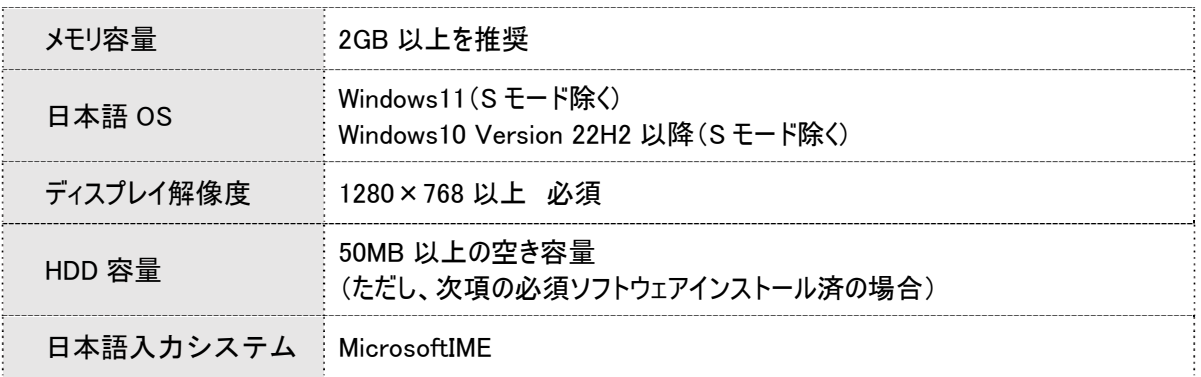

#### ■ 必須ソフトウェアをご確認下さい

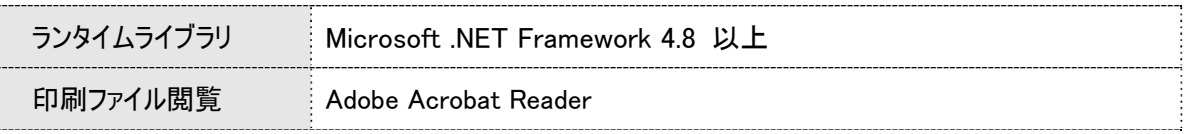

### ■ インストールに必要な情報を確認・準備して下さい

◇ CASH RADAR PB システムの【端末個別ライセンス ID】 例: 600L0-7777-SP777

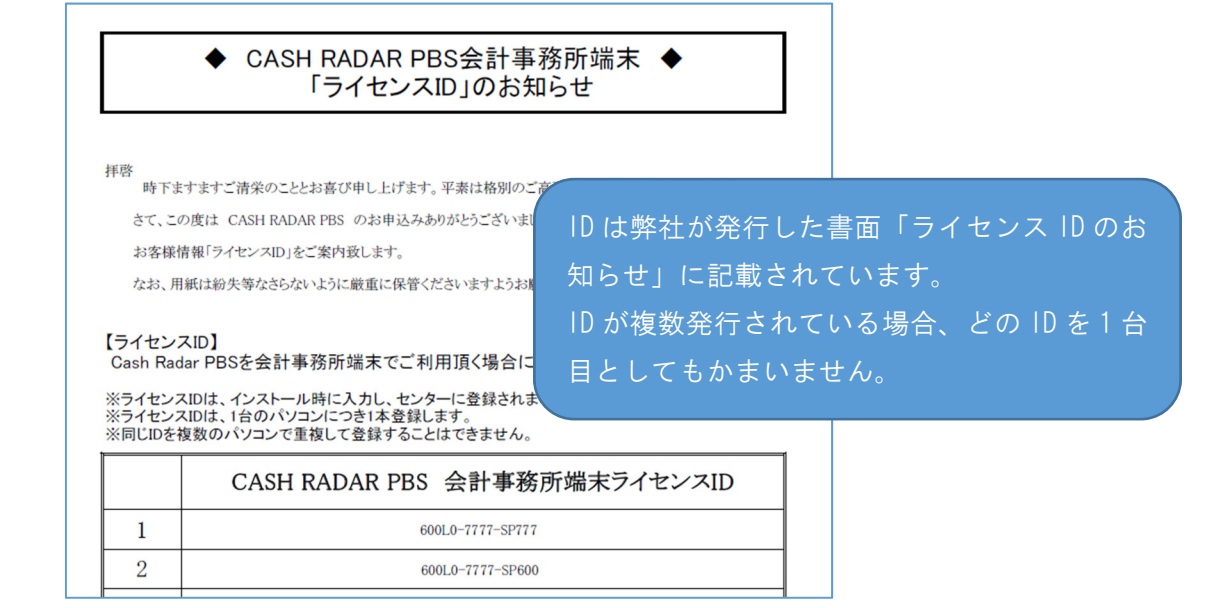

# **1、インストールプログラムのダウンロード**

https://www.cr-pbs.com/install/ (ダウンロードページ)

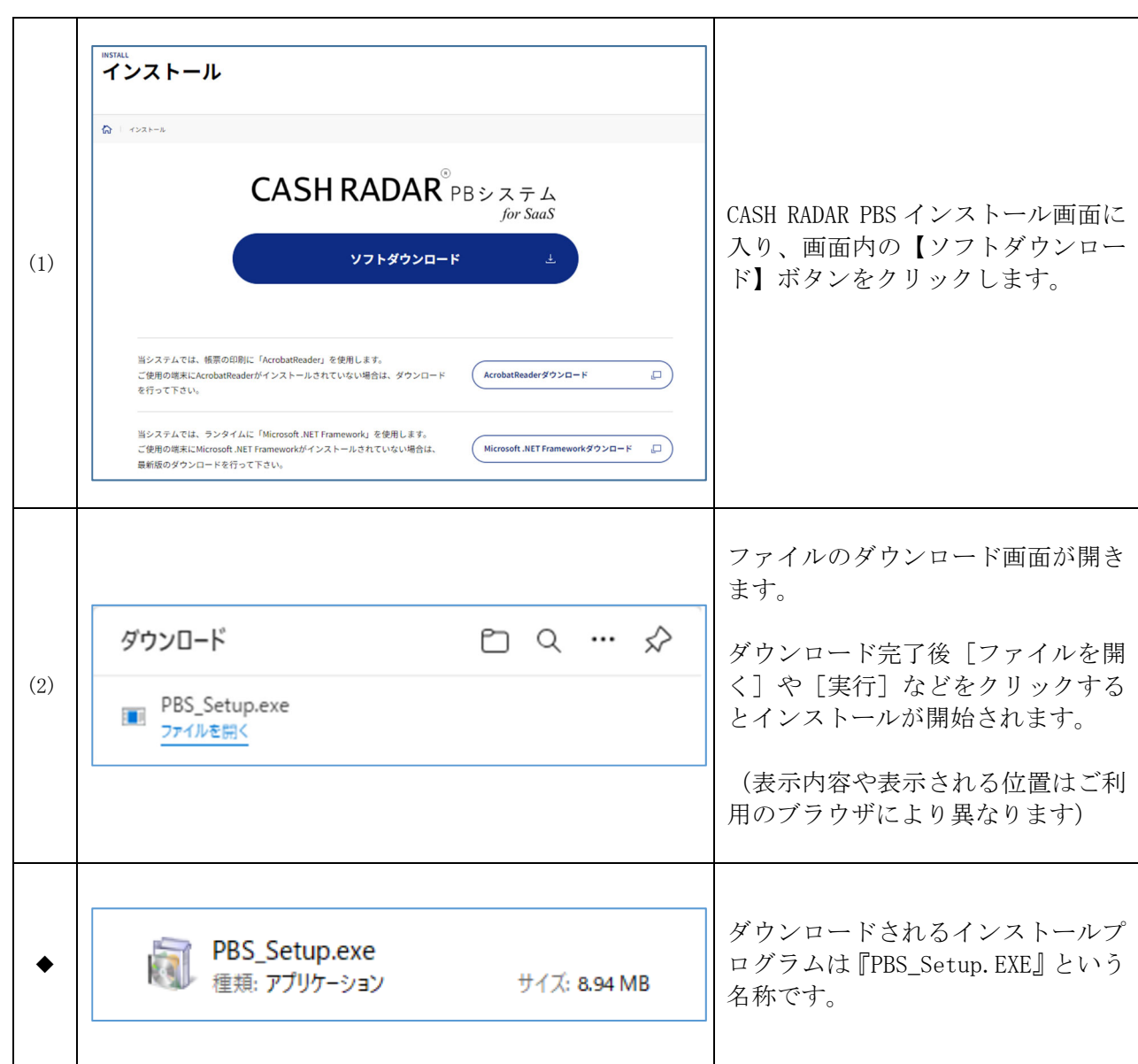

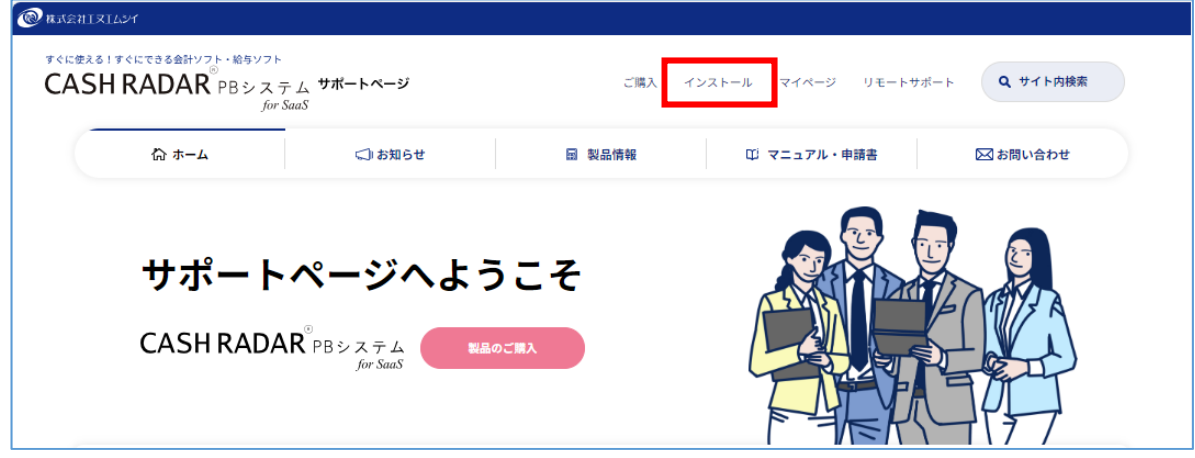

インストールページは[サポートページ(https://www.cr-pbs.com/)]からもアクセスできます。

# 2、インストールの実行

### ~インストールの実行~

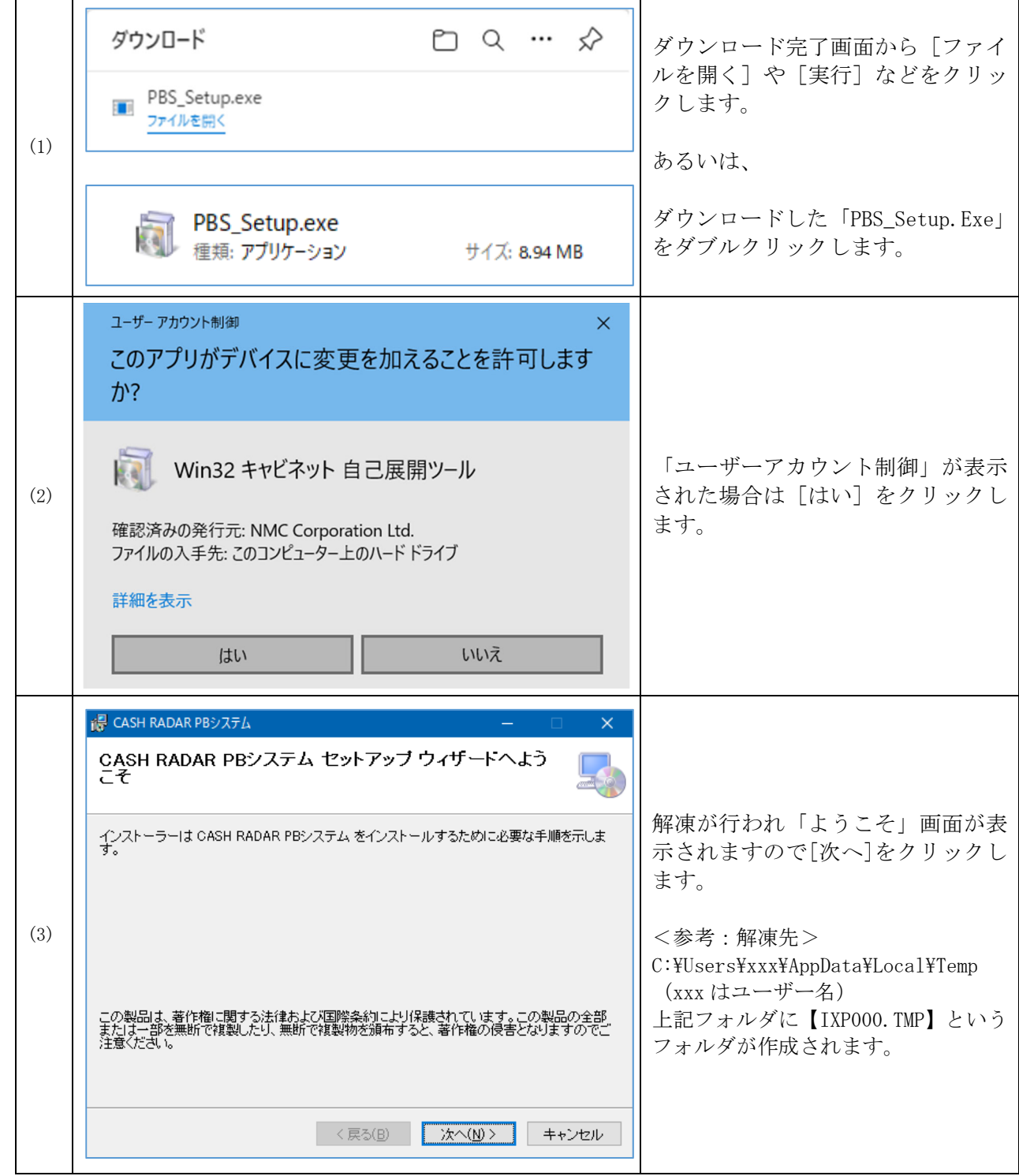

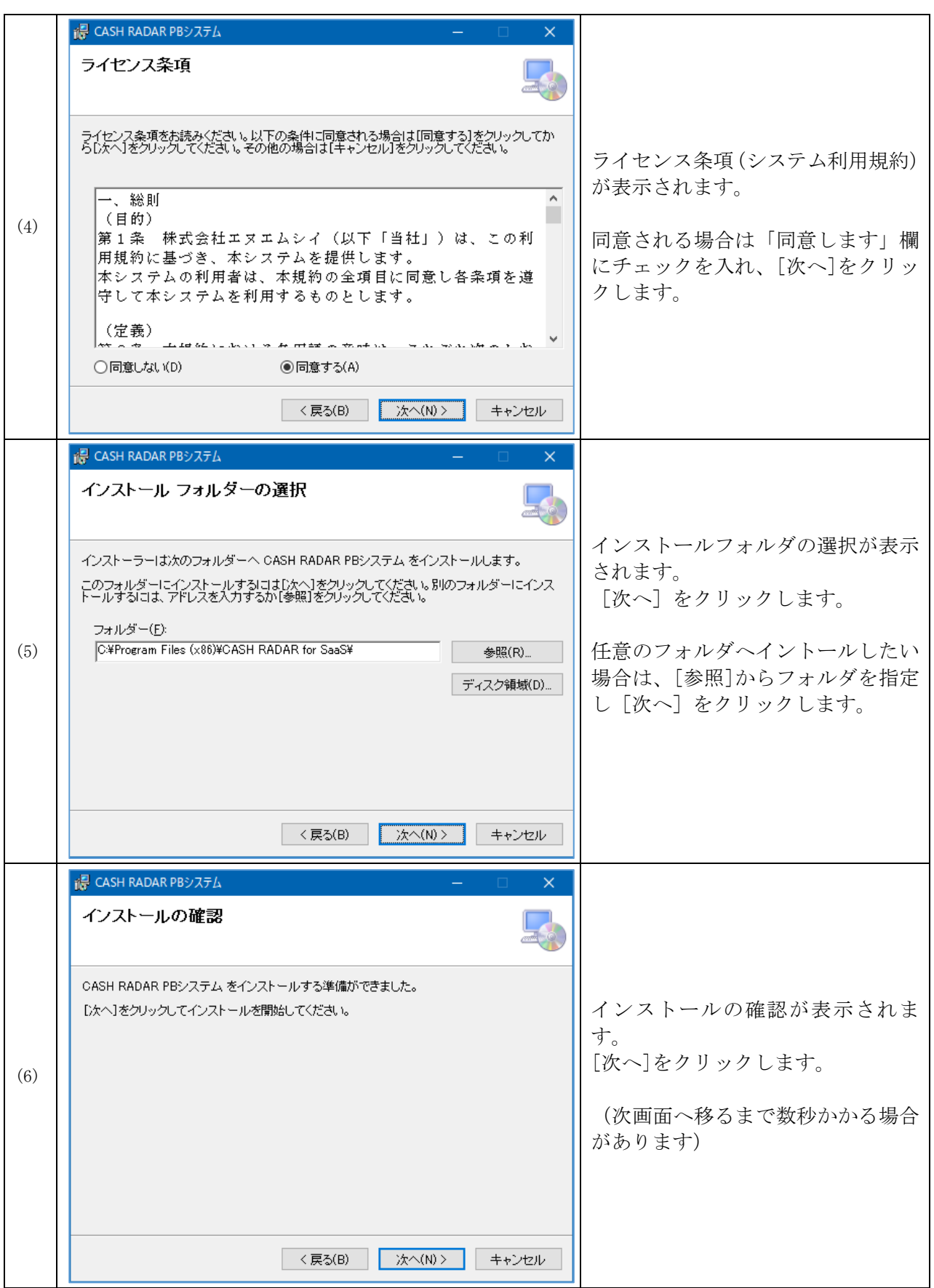

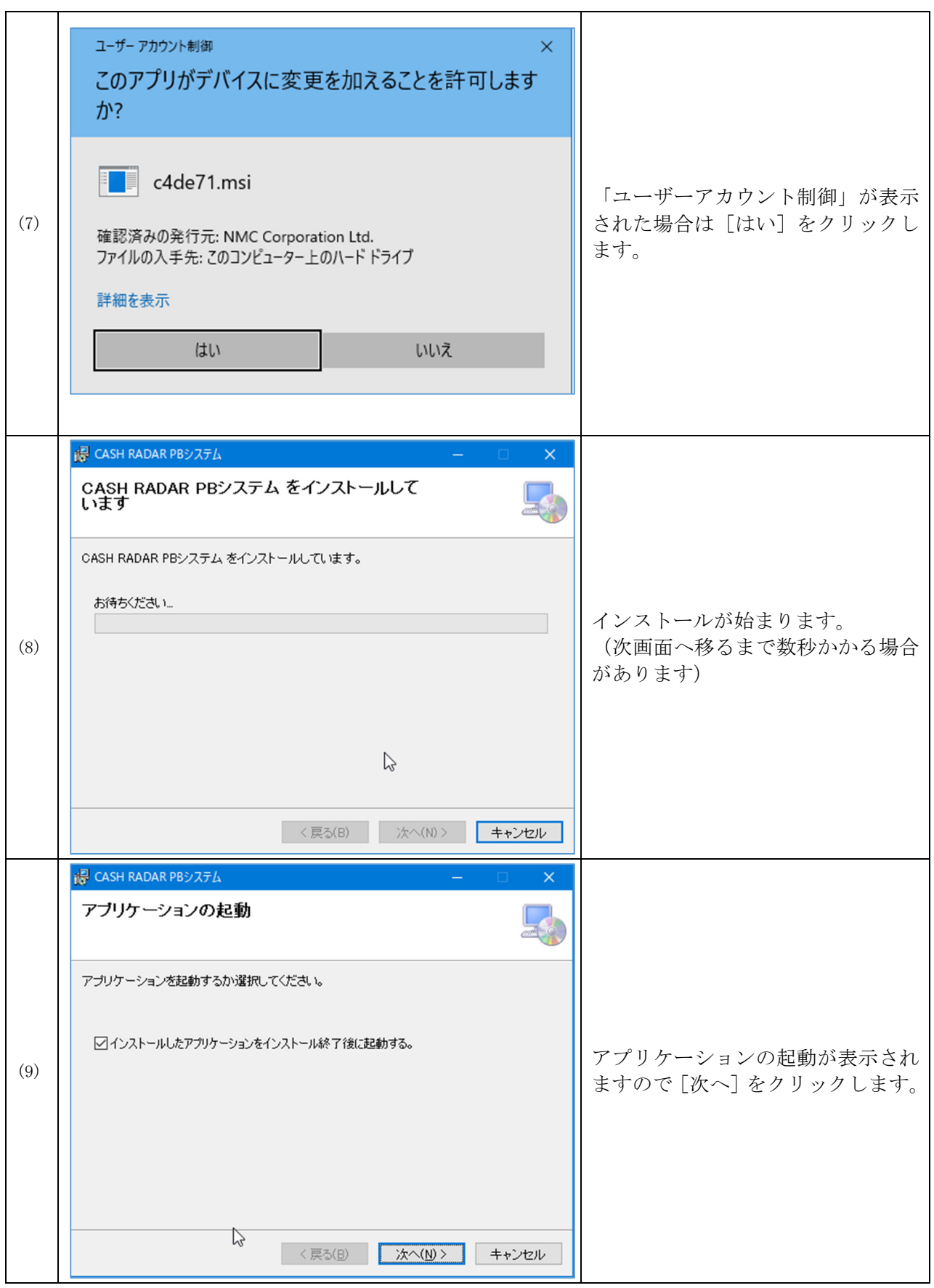

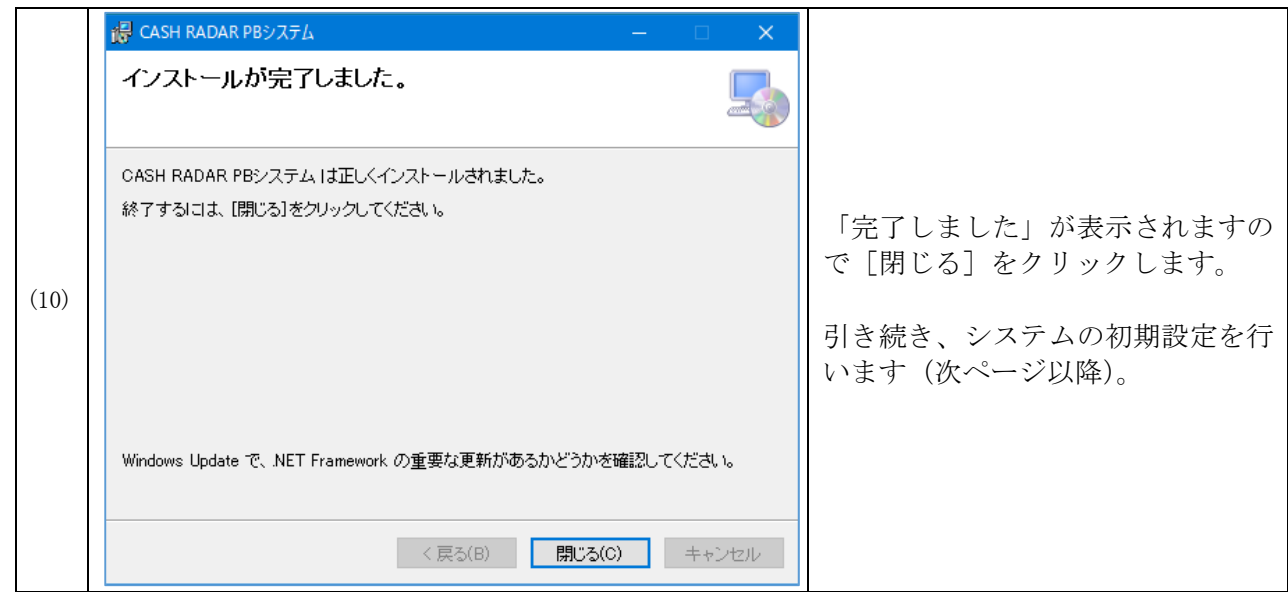

## ~ライセンスIDの登録と初期設定~

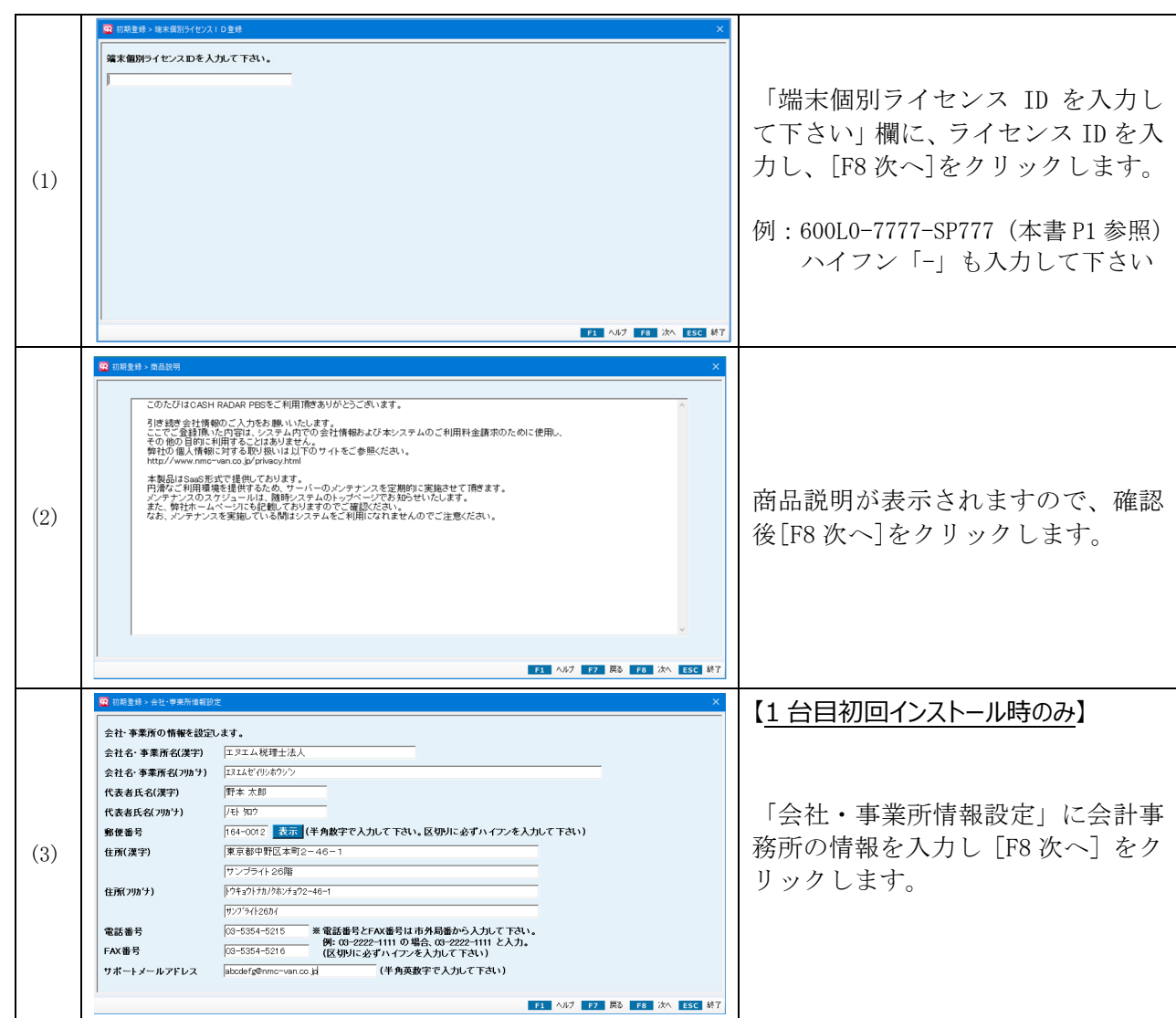

### CASH RADAR PB システム「会計事務所版」インストール手順書

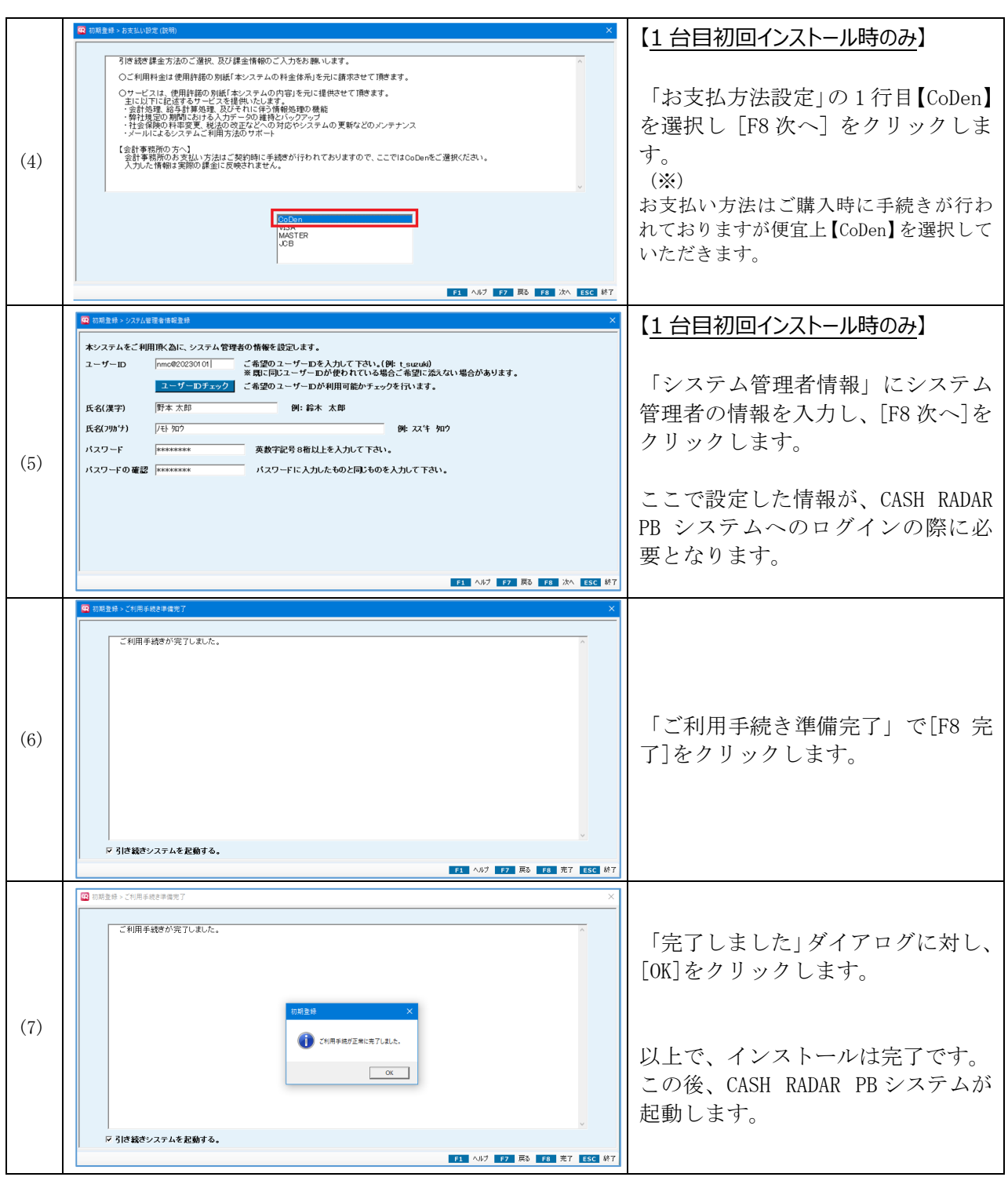

## **3、CASH RADAR PB システムの起動**

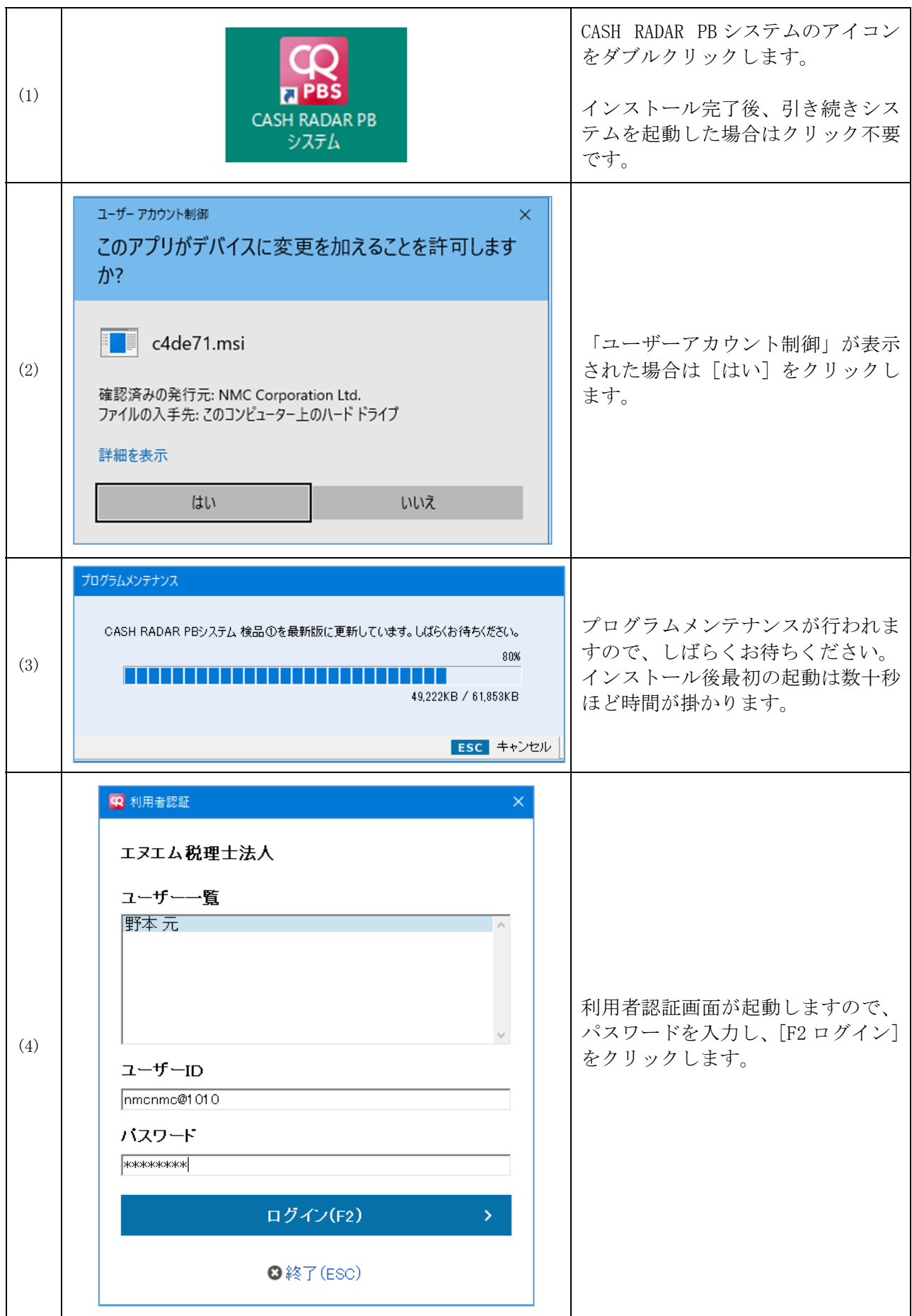

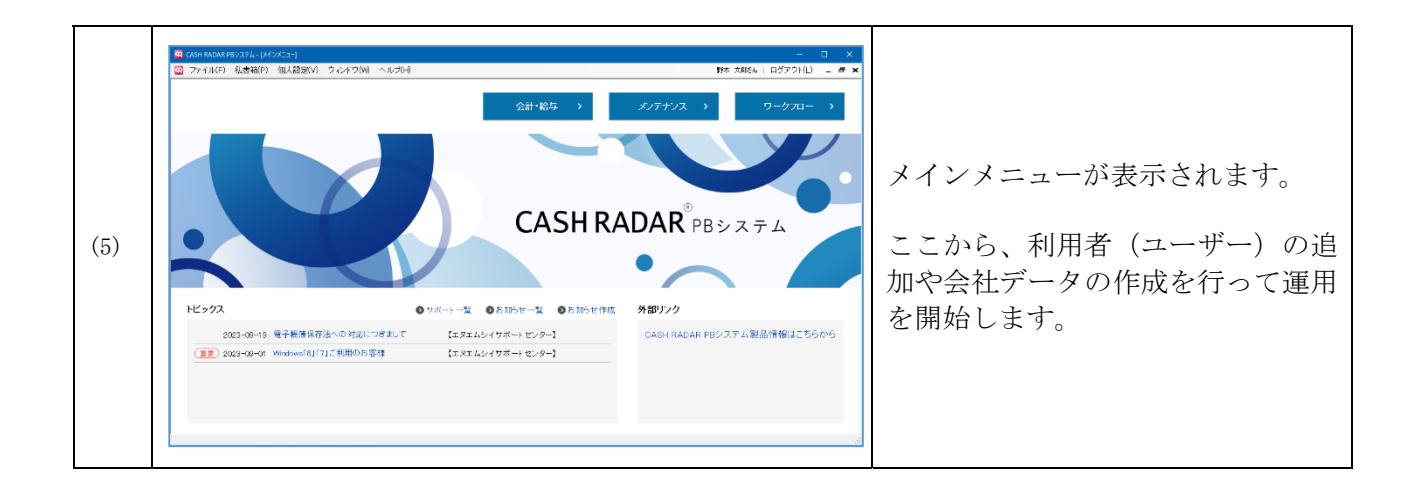

## **4、ユーザーの追加**

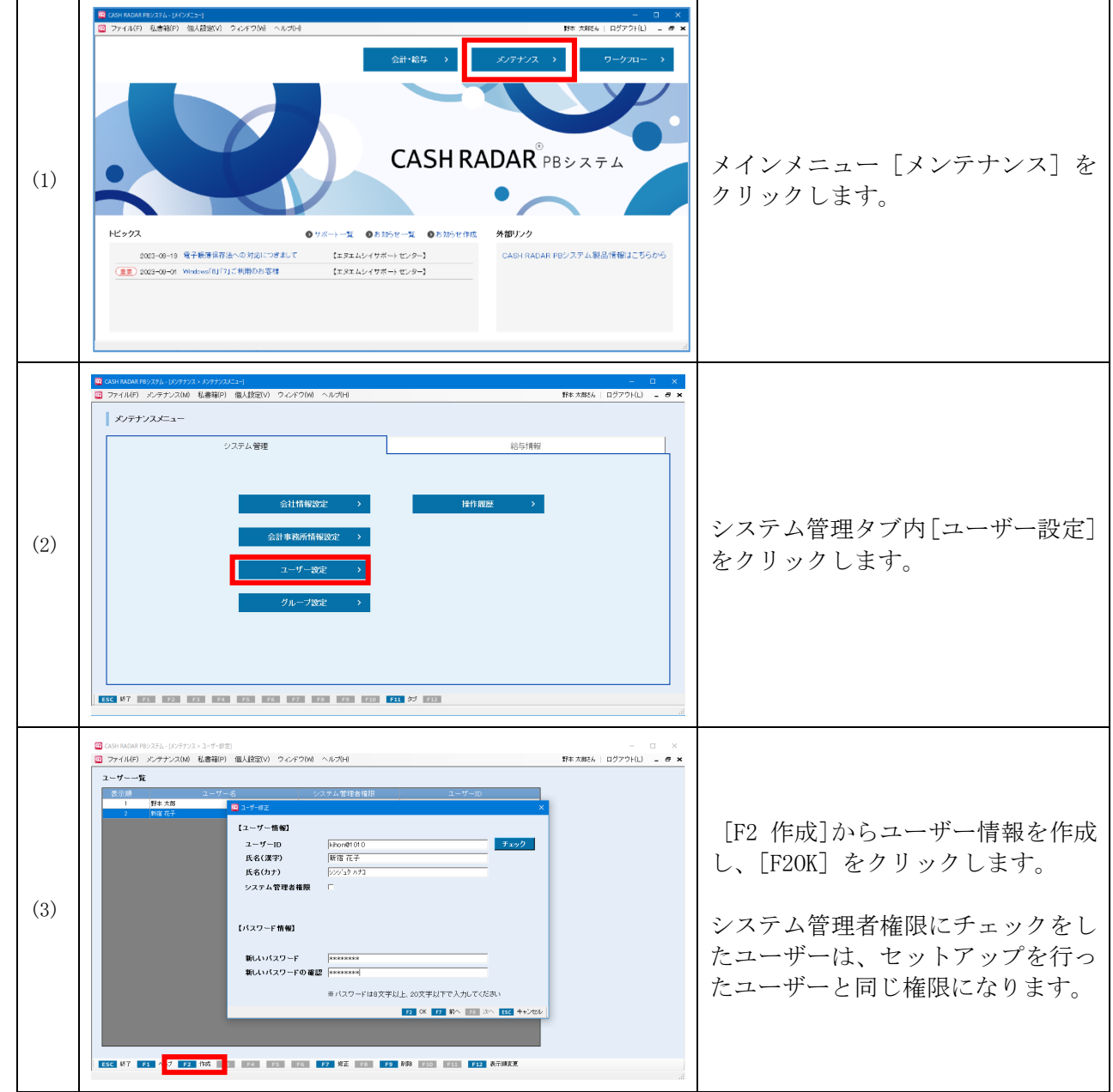

以上で 1 台目のインストールと会計事務所の初期設定は完了です。